# Содержание

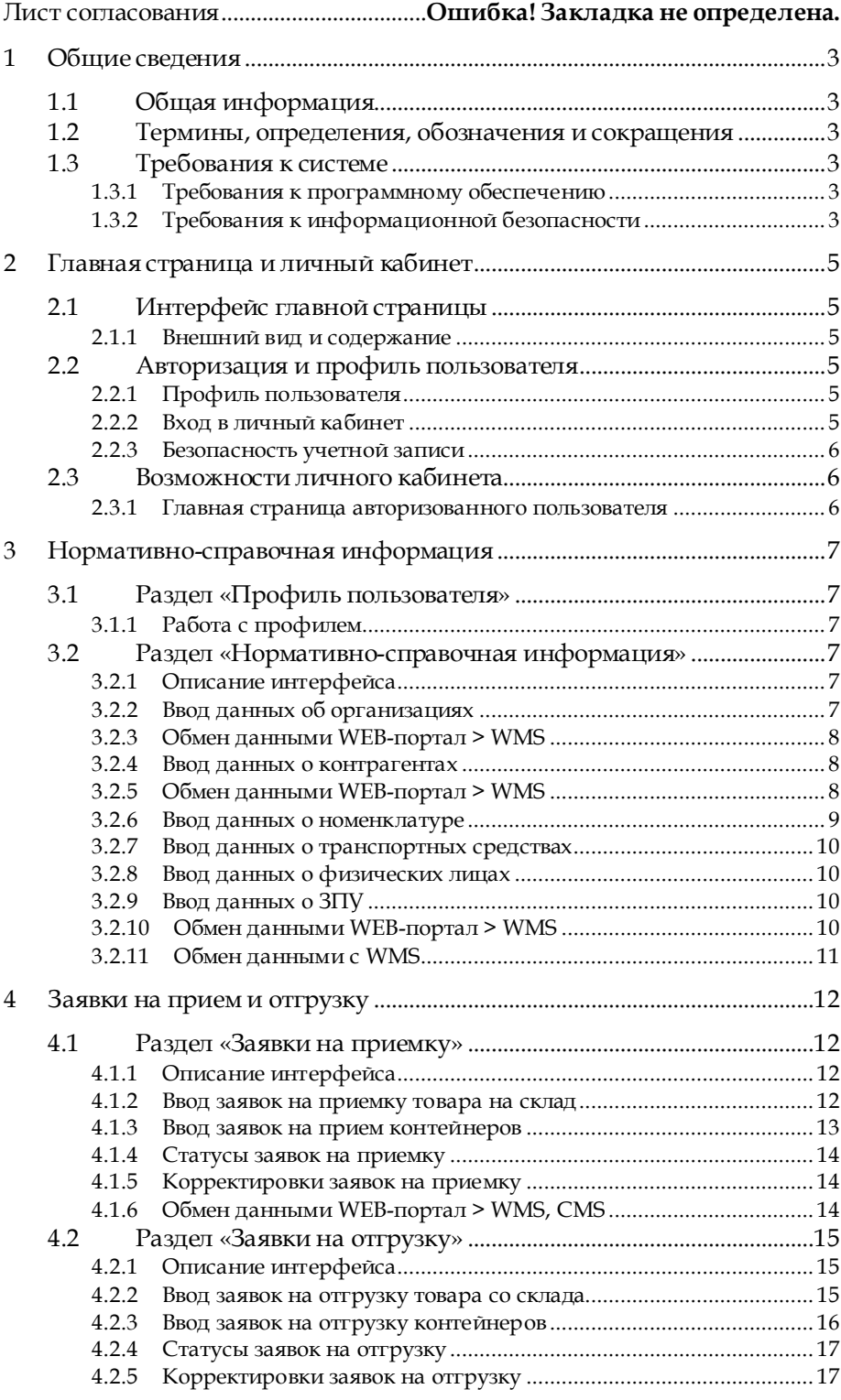

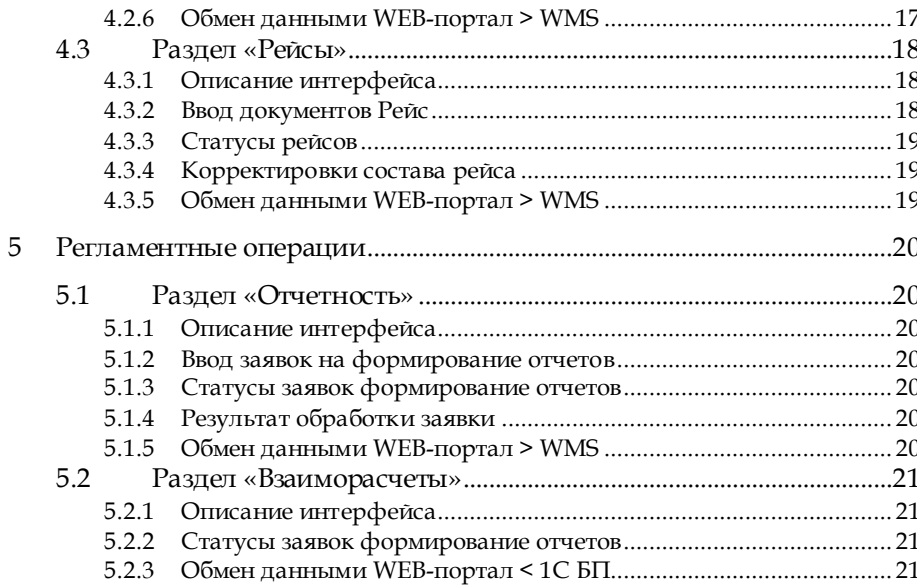

# <span id="page-2-0"></span>**1 Общие сведения**

# <span id="page-2-1"></span>**1.1 Общая информация**

Система клиентского сервиса (WEB-портал) предназначен для управления заявками на услуги, оказываемые транспортнологистическим центром, а также получения дополнительной информации об оказанных услугах и состоянию товаров, находящихся на хранении

WEB-портал будет использоваться как часть комплекса информационных систем, в состав которого входят:

- **WMS** система управления складом;
- **CMS** система управления контейнерной площадкой.

Цель разработки WEB-портала – предоставление доступа авторизованных пользователей (клиентов транспортно-логистического центра) в личный кабинет, с целью оформления заявок на поступление или отгрузку товаров, а также составления отчетности и документов по товародвижению и оказанным услугам в рамках действующих договоров.

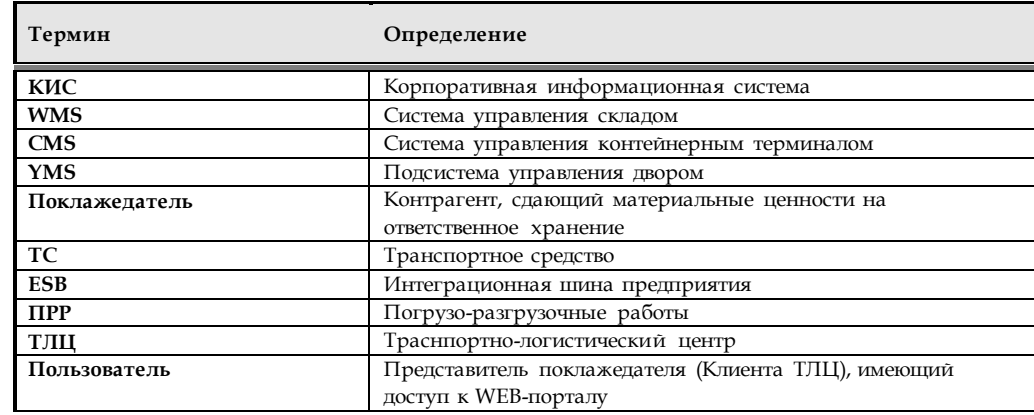

# <span id="page-2-2"></span>**1.2 Термины, определения, обозначения и сокращения**

# <span id="page-2-5"></span><span id="page-2-4"></span><span id="page-2-3"></span>**1.3 Требования к системе**

#### **1.3.1 Требования к программному обеспечению**

WEB-портал разрабатывается на основе решения «1С-Битрикс: Управление сайтом - Веб-кластер», принадлежащем заказчику.

### **1.3.2 Требования к информационной безопасности**

Доступ к WEB-порталу осуществляется из сети интернет, по ссылке. Ссылка может быть опубликована на сайте Заказчика или предоставляться пользователю в договоре.

При переходе по ссылке пользователь попадает на страницу портала, функционал которой ограничен возможностью авторизации и обращения по поводу восстановлению пароля.

Авторизация пользователей осуществляется по логину и паролю, которые пользователь получает при заключении с ТЛЦ договора на оказание услуг.

Ввод новых учетных записей для пользователей осуществляется ответственным сотрудником, в административном разделе сайта. При создании пароля системой контролируется соответствие требованиям политики состава паролей – должны содержать минимум одну букву в верхнем регистре, одну цифру, длина минимум 8 символов.

**Примечание***: Возможность авторизации пользователей при помощи ЭЦП не реализуется в рамках данного проекта, но может быть рассмотрена в будущем.*

# <span id="page-4-0"></span>**2 Главная страница и личный кабинет**

# <span id="page-4-2"></span><span id="page-4-1"></span>**2.1 Интерфейс главной страницы**

#### **2.1.1 Внешний вид и содержание**

Интерфейс главной страницы WEB-портала содержит логотип Contenental Logistics, и блок авторизации, который предоставляет следующие возможности:

- Авторизация зарегистрированных пользователей,
- Отправка заявки на восстановление пароля.

#### <span id="page-4-4"></span><span id="page-4-3"></span>**2.2 Авторизация и профиль пользователя**

#### **2.2.1 Профиль пользователя**

Под термином **Пользователь**, понимается организация, для которой ТЛЦ, на основании договора, оказывает услуги по складской обработке и хранению товарно-материальных ценностей. В рамках договора ТЛЦ предоставляет пользователю возможность доступа к управлению НСИ и заявками на приемку и отгрузку товара, а также на выполнение прочих операций с товарно-материальными ценностями, передаваемыми на хранение.

**Профиль пользователя** – набор данных, используемый для идентификации конкретной организации.

Профиль создается для всех пользователей, имеющих право и необходимость доступа в личный кабинет, после заключения договора с заказчиком.

Профиль пользователя создается ответственным сотрудником в административном разделе и содержит следующие данные:

- **Логин** адрес электронной почты (email),
- **Наименование организации** полное наименование организации,
- **БИН**  идентификационный номер,
- **Реквизиты организации** свидетельство о регистрации, свидетельство о постановке на учет, банковские реквизиты,
- **Контактная информация** (адреса, телефоны и пр.)
- **Контактные лица**,
- **Признак активности профиля** блокировка профиля,
- **Срок действия учетной записи** –дата, определяющаяся как срок окончания действия договора между ТЛЦ и пользователем.

#### <span id="page-4-5"></span>**2.2.2 Вход в личный кабинет**

Авторизация пользователей осуществляется на форме ввода логина и пароля, доступной в блоке авторизации.

При необходимости восстановления пароля, пользователь нажимает ссылку «Напомнить пароль», после чего осуществляется переход на

форму ввода данных для формирования запроса на восстановление пароля. Новый пароль высылается на email заказчика, используемый в качестве логина.

## **2.2.3 Безопасность учетной записи**

При троекратной попытке ввода неверного пароля, учетная запись, соответствующая email, блокируется. Разблокировка может быть осуществлена в административном разделе, с обязательной сменой пароля.

# <span id="page-5-2"></span><span id="page-5-1"></span><span id="page-5-0"></span>**2.3 Возможности личного кабинета**

#### **2.3.1 Главная страница авторизованного пользователя**

После прохождения авторизации осуществляется переход к главной странице личного кабинета, содержащей следующий разделы:

- Профиль пользователя изменения реквизитов организации и пр.
- **Нормативно-справочная информация** возможность ввода и редактирования информации о товарах, контрагентах, транспортных средствах и физических лицах, фигурирующих в заявках текущего пользователя,
- **Заявки на приемку** возможность ввода, корректировки и отмены заявок на поставку товара на склад,
- **Заявки на отгрузку**  возможность ввода, корректировки и отмены заявок на поставку товара на склад,
- **Заявки на регламентные операции**  возможность ввода, корректировки и отмены заявок на проведение операций маркировки, пересчета и пр.,
- **Отчетность** –раздел просмотра отчетов по остаткам и движению товаров поклажедателя, а также отчета об оказанных услугах.

# <span id="page-6-0"></span>**3 Нормативно-справочная информация**

# <span id="page-6-2"></span><span id="page-6-1"></span>**3.1 Раздел «Профиль пользователя»**

## **3.1.1 Работа с профилем**

В данном разделе пользователю доступны следующие возможности:

- Изменение реквизитов организации, а также сведений о контактной информации и контактных лицах,
- Изменение пароля для входа в систему,
- Получение уведомлений от администратора WEB-портала.

Уведомления для пользователей рассылаются на адрес электронной почты, а также дублируются в раздел Уведомления, на случай потери писем.

# <span id="page-6-4"></span><span id="page-6-3"></span>**3.2 Раздел «Нормативно-справочная информация»**

#### **3.2.1 Описание интерфейса**

Раздел «Нормативно справочная информация» условно разделен на две области:

- Панель навигации ссылки на формы списков справочников,
- Поле вывода формы списка.

При выборе ссылки на панели навигацииоткрывается соответствующая форма списка.

Форма списка содержит панель инструментов и собственно список элементов справочников. При выводе элементов в список используется иерархическое представление.

Панель инструментов содержат следующие команды:

- Создать (Ins),
- Создать копированием (F9),
- Редактировать (F2),
- Пометить на удаление (Del),
- Настройка списка (набор фильтров по полям документа),
- Поиск $(F3)$ ,
- Отчет остатков по выбранной позиции.

## <span id="page-6-5"></span>**3.2.2 Ввод данных об организациях**

Справочник **Организации** используется в WMS для указания юридического лица, от имени которого действует пользователь WEBпортала.

Для просмотра, ввода и редактирования списка организаций используется форма списка. В списке отображаются только элементы текущего пользователя (поклажедателя).

Форма списка содержит следующие поля:

- Наименование
- Код

При вводе нового элемента системой контролируется обязательность заполнения следующих полей:

- 1. **Наименование** (строка, 150)
- 2. **Полное наименование** (строка, 150)
- 3. **БИН** (строка, 12).

## **3.2.3 Обмен данными WEB-портал > WMS**

<span id="page-7-1"></span><span id="page-7-0"></span>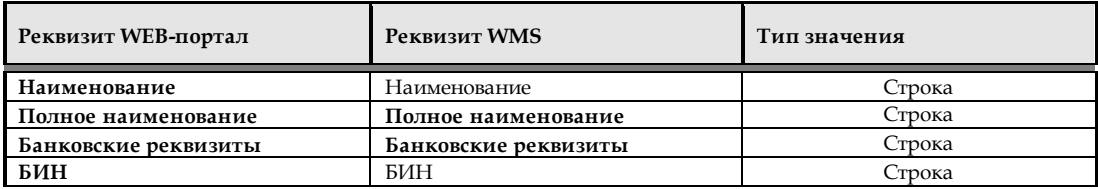

#### **3.2.4 Ввод данных о контрагентах**

Справочник **Контрагенты** используется в WMS для указания юридического лица, в адрес которого пользователь WEB-портала осуществляет отгрузку или приемку товара. Для просмотра, ввода и редактирования списка контрагентов используется форма списка. В списке отображаются только элементы текущего пользователя (поклажедателя).

Форма списка содержит следующие поля:

- Наименование
- $\bullet$  Код

При вводе нового элемента системой контролируется обязательность заполнения следующих полей:

- 1. **Наименование** (строка, 150)
- 2. **Полное наименование** (строка, 250)
- 3. **Адреса доставки** (строка, 150)
- 4. **БИН** (строка, 12)
- 5. **Банковские реквизиты** (строка, 150).

#### <span id="page-7-2"></span>**3.2.5 Обмен данными WEB-портал > WMS**

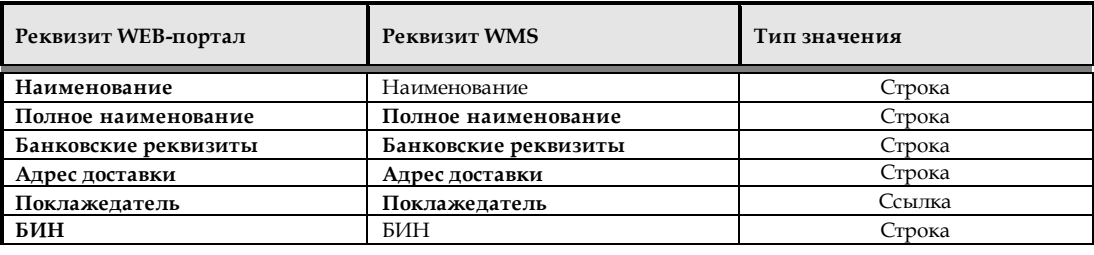

# <span id="page-8-0"></span>**3.2.6 Ввод данных о номенклатуре**

Для просмотра, ввода и редактирования списка номенклатуры используется форма списка. В списке отображаются только элементы текущего пользователя (поклажедателя).

Форма списка содержит следующие поля:

- Наименование,
- Артикул.

При вводе нового элемента осуществляется контроль обязательности заполнения следующих полей:

- 1. **Наименование товара** (строка, 150)
- 2. **Полное наименование товара** (строка, 150)
- 3. **Артикул** (строка, 25)
- 4. **Условия хранения** (перечисление: сухой склад, заморозка, овощи)
- 5. **Базовая единица измерения** (перечисление: шт, кг, упак, кор)
- 6. **Масса и объем базовой единицы** (число, 5.2),
- 7. **Упаковка номенклатуры (Наименование)** (строка, 10)
- 8. **Упаковка номенклатуры (Коэффициента вложенности упаковки)** (число, 4.0)
- 9. **Упаковка номенклатуры (Масса упаковки)** (число, 5.2)
- 10. **Упаковка номенклатуры (Объем упаковки)** (число, 5.2)
- 11. **Штрихкоды базовой ЕИ и упаковок** (строка, 128)
- 12. **Вместимость на паллет (Наименование)** (строка, 3)
- 13. **Вместимость на паллет (Количество на паллете)** (число, 10.3)
- 14. **Вместимость на паллет (Количество в слое)** (число, 10.3)
- 15. **Вместимость на паллет (Количество слоев)** (число, 10.3)
- 16. **Признак необходимости учета по сроку годности** (булево)
- 17. **Признак необходимости учета по партиям** (булево)
- 18. **Срок хранения (для товаров, учитываемых по сроку годности)** (дата: ДД.ММ.ГГГГ)
- 19. **Признакнеобходимости учета серийных номеров** (булево)
- 20. **Признак комплекта** (булево)
- 21. **Состав комплекта** (ссылка на справочник «Спецификации»).

## <span id="page-9-0"></span>**3.2.7 Ввод данных о транспортных средствах**

Для просмотра, ввода и редактирования списка транспортных средств используется форма списка. В списке отображаются только элементы текущего пользователя (поклажедателя).

Форма списка содержит следующие поля:

- Наименование,
- Гос. номер.

При вводе нового элемента осуществляется контроль обязательности заполнения следующих полей:

- 1. **Наименование** (строка, 100)
- 2. **Модель ТС** (строка, 100)
- <span id="page-9-1"></span>3. **Гос.номер** (строка, 15).

#### **3.2.8 Ввод данных о физических лицах**

Для просмотра, ввода и редактирования списка физических лиц используется форма списка. В списке отображаются только элементы текущего пользователя (поклажедателя).

Форма списка содержит следующие поля:

- $\bullet$   $\Phi$ *MO*.
- Дата рождения.

При вводе нового элемента осуществляется контроль обязательности заполнения следующих полей:

- 1. **ФИО** (строка, 50)
- 2. **Дата рождения** (дата: ДД.ММ.ГГГГ)
- <span id="page-9-2"></span>3. **Пол** (перечисление: муж, жен).

#### **3.2.9 Ввод данных о ЗПУ**

Для просмотра, ввода и редактирования списка ЗПУ используется форма списка. В списке отображаются только элементы текущего пользователя (поклажедателя).

Форма списка содержит следующие поля:

• Номер ЗПУ.

При вводе нового элемента осуществляется контроль обязательности заполнения следующих полей:

1. **Номер ЗПУ** (строка, 150).

#### **3.2.10 Обмен данными WEB-портал > WMS**

<span id="page-9-3"></span>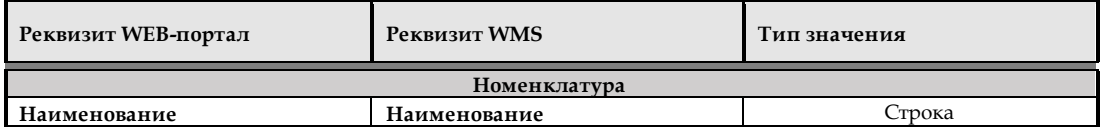

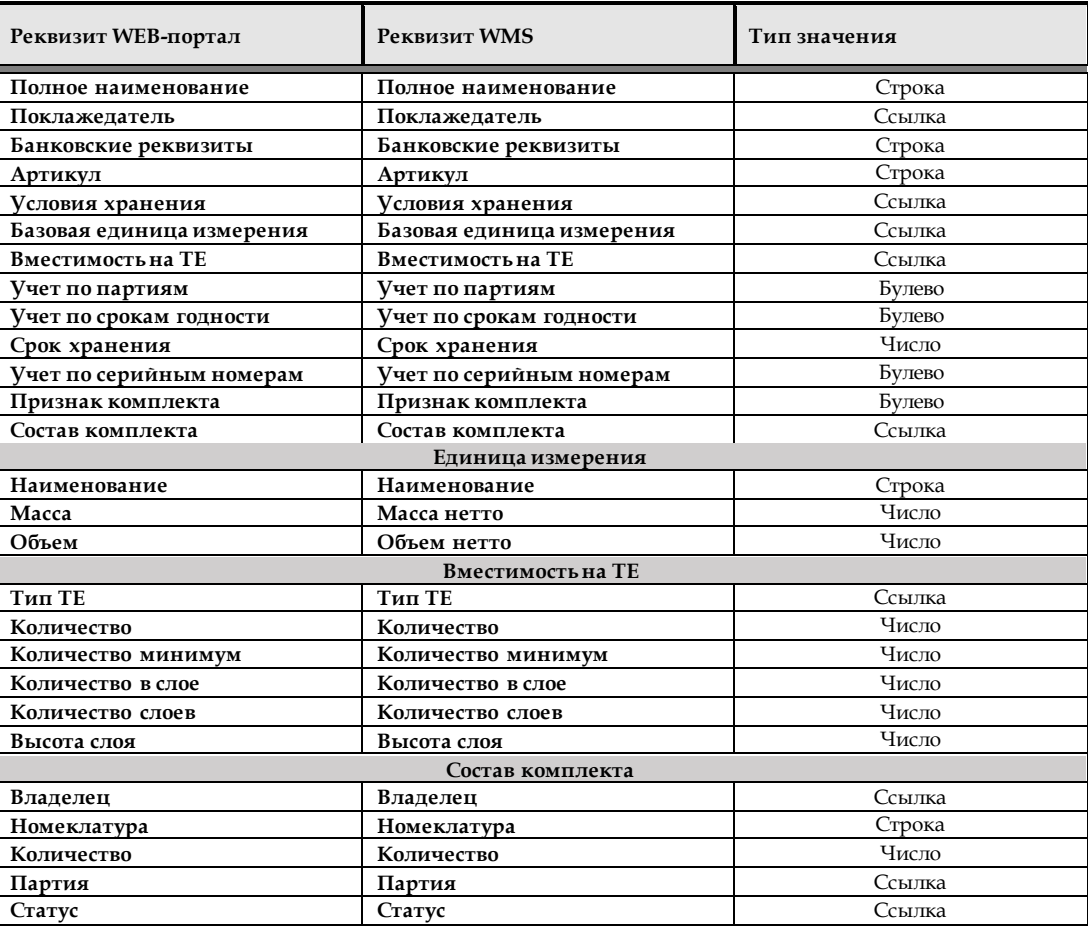

# <span id="page-10-0"></span>**3.2.11 Обмен данными с WMS**

По факту ввода элементов справочников, посредством интеграции WEBпортала с шиной обмена данными (ESB), осуществляется передача данных и создание соответствующих объектов в WMS. При этом для каждого элемента справочников значение реквизита «Поклажедатель», устанавливается равным значению, соответствующему текущему поклажедателю – это обеспечит возможность отбора элементов при формировании списков справочников.

# <span id="page-11-0"></span>**4 Заявки на прием и отгрузку**

# <span id="page-11-2"></span><span id="page-11-1"></span>**4.1 Раздел «Заявки на приемку»**

## **4.1.1 Описание интерфейса**

Раздел «Заявки на прием» содержит форму списка заявок и набор инструментов для работы с ними.

#### **Команды панели инструментов списка заявок на приемку:**

- Создать (Ins),
- Создать копированием (F9),
- Редактировать (F2),
- Пометить на удаление (Del),
- Настройка списка (набор фильтров по полям документа),
- Поиск $(F3)$ ,
- Отчет по заявке (выводит детальный отчет план/факт).

#### **Поля формы списка заявок на приемку:**

- Статус заявки
- Номер заявки
- Дата заявки
- Организация
- Контрагент
- Дата поступления (план)
- Признак приемки по грузовым местам
- Транспортное средство
- Гос.номер ТС,
- ФИО водителя.

## **Типы заявок на приемку (реквизит «Тип заявки»):**

- Товар приемка товара на склад,
- Контейнер приемка контейнера на КТ.

# <span id="page-11-3"></span>**4.1.2 Ввод заявок на приемку товара на склад**

При проведении заявок на приемку товара на склад осуществляется контроль заполненности следующих полей:

# *Шапка заявки*

**1. Тип заявки «Товар»** (перечисление (см. п. 4.1.4))

- 2. **Номер заявки (присваивается автоматически, при записи заявки)** (строка, 11)
- 3. **Дата заявки (присваивается автоматически, при записи заявки)** (дата: ДД.ММ.ГГГГ ЧЧ.ММ.СС)
- 4. **Организация (может заполняться автоматически)** (ссылка (см. п.3.2.2))
- 5. **Контрагент (отправитель)** (ссылка, см.п.3.2.4))
- 6. **Дата поступления (план)**(дата: ДД.ММ.ГГГГ ЧЧ.ММ.СС)
- 7. **Приемка по грузовым местам (флаг)** (булево)
- 8. **Транспортное средство** (ссылка, см.п.3.2.7)
- 9. **ФИО водителя** (ссылка, см.п.3.2.7).

# *Строки заявки*

- 1. **Номенклатура** (ссылка, см.п.3.2.6)
- 2. **Упаковка номенклатуры** (ссылка, см. п.3.2.6)
- 3. **Количество** (число: 10.3)
- 4. **Признак необходимости маркировки при приемке** (булево)
- 5. **Цена (стоимость по строке)** (число, 10.2)
- 6. **Ставка НДС** (число, 2.0)
- 7. **Номер ТЕ (при доверительной приемке)** (строка, 128)
- 8. **Тип ТЕ (выбирается из списка)** (ссылка, см.п.3.2.6)
- 9. **Заказ на отгрузку** (ссылка, см.п.4.2).

# <span id="page-12-0"></span>**4.1.3 Ввод заявок на прием контейнеров**

При проведении заявок на приемку контейнера на КТ осуществляется контроль заполненности следующих полей:

#### *Шапка заявки*

- 1. **Тип заявки «Контейнер»** (перечисление (см. п. 4.1.4))
- 2. **Номер заявки (присваивается автоматически, при записи заявки)** (строка, 11)
- 3. **Дата заявки (присваивается автоматически, при записи заявки)** (дата: ДД.ММ.ГГГГ ЧЧ.ММ.СС)
- 4. **Контейнер** (строка, 128)
- 5. Вид грузообработки на КТ (выбор из списка доступных значений)
- 6. **Организация (может заполняться автоматически)** (ссылка, см.п.3.2.2)
- 7. **Транспортное средство (необязательно для заполнения)** (ссылка, см.п.3.2.7)
- 8. **Плановые номера ЗПУ (таблица с номерами запорнопломбировочных устройств)** (ссылка, см.п.3.2.9)
- 9. **Необходимость таможенной очистки груза** (булево)
- 10. **Контрагент (отправитель)** (ссылка, см.п.3.2.4))
- 11. **Дата поступления (план)**(дата: ДД.ММ.ГГГГ ЧЧ.ММ.СС)

12. **Класс опасности груза** (перечисление: пустое значение, класс 1-9)

# <span id="page-13-0"></span>13. **Признак реф. контейнера** (булево)

#### **4.1.4 Статусы заявокна приемку**

Текущие состояние заявки на прием отражает значение реквизита «Статус заявки». Реквизит принимает следующие значения:

- **Новая** заявка введена в систему,
- **К выполнению** заявка проведена, работы могут быть начаты,
- **В работе** по заявке ведутся работы,
- **Исполнена** все работы по заявки выполнены.

#### <span id="page-13-1"></span>**4.1.5 Корректировки заявок на приемку**

Корректировка допускается только для заявок в следующих статусах:

- **Новая**,
- **К выполнению**.

#### **4.1.6 Обмен данными WEB-портал > WMS, CMS**

По факту ввода заявок в систему, осуществляется передача данных в соответствующие системы (WMS, CMS), посредством интеграции WEBпортала с шиной обмена данными (ESB).

<span id="page-13-2"></span>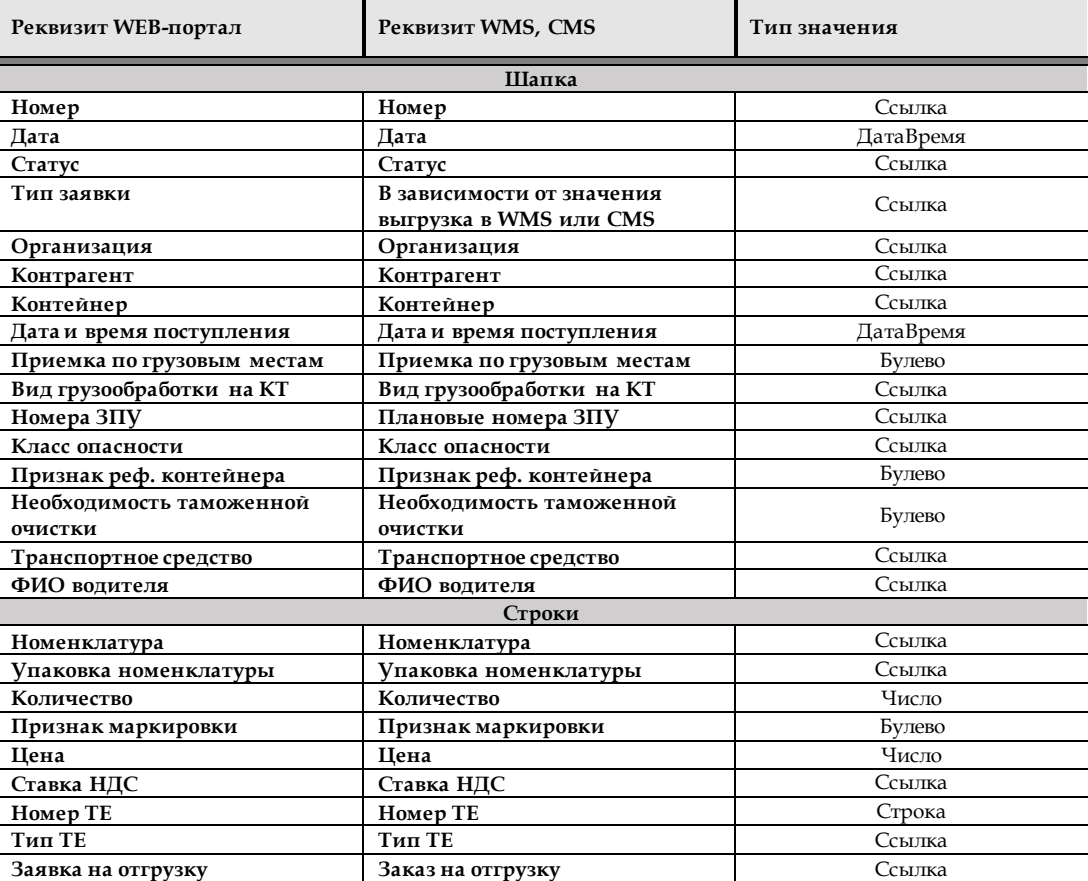

# <span id="page-14-1"></span><span id="page-14-0"></span>**4.2 Раздел «Заявки на отгрузку»**

## **4.2.1 Описание интерфейса**

Раздел «Заявки на отгрузку» содержит форму списка заявок и набор инструментов для работы с ними.

#### **Команды панели инструментов списка заявок на отгрузку:**

- $Co$ здать (Ins),
- Создать копированием (F9),
- Редактировать (F2),
- Пометить на удаление (Del),
- Настройка списка (набор фильтров по полям документа),
- Поиск $(F3)$ ,
- Отчет по заявке (выводит детальный отчет план/факт),
- Включить в рейс (включение выбранной заявки в существующий рейс).

#### **Поля формы списка заявок на отгрузку:**

- Статус заявки
- Номер заявки
- Дата заявки
- Организация
- Контрагент
- Дата и время отгрузки (план)
- Признак отгрузки по грузовым местам
- Рейс (номер и дата)
- Транспортное средство
- Гос. номер ТС
- ФИО водителя.

## **Типы заявок на отгрузку (реквизит «Тип заявки»):**

- Товар отгрузка товара со склада,
- Контейнер отгрузка контейнера с КТ.

#### <span id="page-14-2"></span>**4.2.2 Ввод заявок на отгрузку товара со склада**

При проведении заявок на отгрузку товара со склада осуществляется контроль заполненности следующих полей:

#### *Шапка заявки*

- **1. Тип заявки «Товар»** (перечисление (см. п. 4.2.4))
- 2. **Номер заявки (присваивается автоматически, при записи заявки)** (строка, 11)
- 3. **Дата заявки (присваивается автоматически, при записи заявки)** (дата: ДД.ММ.ГГГГ ЧЧ.ММ.СС)
- 4. **Организация (может заполняться автоматически)** (ссылка (см.  $\pi$ .3.2.2)
- 5. **Контрагент (получатель)**(ссылка, см.п.3.2.4))
- 6. **Процент запаса срока годности (по заказу)** (число, 2.0)
- 7. **Адрес доставки** (строка, 150)
- 8. **Дата и время отгрузки (план)** (дата: ДД.ММ.ГГГГ ЧЧ.ММ.СС)
- 9. **Отгрузка по грузовым местам (флаг)** (булево)
- 10. **Рейс (ссылка на документ)** (ссылка, см.п.4.3)
- 11. **Транспортное средство** (ссылка, см.п.3.2.7)
- 12. **ФИО водителя** (ссылка, см.п.3.2.7).

# *Строки заявки*

- 1. **Номенклатура** (ссылка, см.п.3.2.6)
- 2. **Упаковка номенклатуры** (ссылка, см. п.3.2.6)
- 3. **Количество** (число: 10.3)
- 4. **Статус товара (при необходимости)** (перечисление: Кондиция, Брак, Бой)
- 5. **Номер партии (при необходимости)** (ссылка)
- 6. **Процент запаса срока годности (по строке)** (число, 2.0)
- 7. **Цена (стоимость по строке)** (число, 10.2)
- 8. **Ставка НДС** (число, 2.0)
- 9. **Номер ТЕ (при отгрузке по грузовым местам)** (строка, 128)
- 10. **Признак комплекта** (булево)
- 11. **Спецификация комплекта** (ссылка см.п.3.2.6).

#### <span id="page-15-0"></span>**4.2.3 Ввод заявок на отгрузку контейнеров**

При проведении заявок на отгрузку контейнеров со склада осуществляется контроль заполненности следующих полей:

### *Шапка заявки*

- **1. Тип заявки «Контейнер»** (перечисление (см. п. 4.2.4))
- 2. **Номер заявки (присваивается автоматически, при записи заявки)** (строка, 11)
- 3. **Дата заявки (присваивается автоматически, при записи заявки)** (дата: ДД.ММ.ГГГГ ЧЧ.ММ.СС)
- 4. **Организация (может заполняться автоматически)** (ссылка (см.  $\pi$ .3.2.2)
- 5. **Контрагент (получатель)**(ссылка, см.п.3.2.4))
- 6. **Контейнер** (строка, 128)
- 7. **Адрес доставки** (строка, 150)
- 8. **Дата и время отгрузки (план)** (дата: ДД.ММ.ГГГГ ЧЧ.ММ.СС)
- 9. **Рейс** (ссылка см.п.4.3)
- 10. **Транспортное средство** (ссылка, см.п.3.2.7)
- <span id="page-16-0"></span>11. **ФИО водителя** (ссылка, см.п.3.2.7).

#### **4.2.4 Статусы заявокна отгрузку**

Текущие состояние заявки на отгрузку отражает значение реквизита «Статус заявки». Реквизит принимает следующие значения:

- **Новая** заявка введена в систему,
- **К выполнению** заявка проведена, работы могут быть начаты,
- **В работе** по заявке ведутся работы,
- **Исполнена** все работы по заявки выполнены.

#### <span id="page-16-1"></span>**4.2.5 Корректировки заявок на отгрузку**

Корректировка допускается только для заявок в следующих статусах:

- **Новая**,
- **К выполнению**.

#### **4.2.6 Обмен данными WEB-портал > WMS**

По факту ввода заявок в систему, осуществляется передача данных в соответствующие системы (WMS, CMS), посредством интеграции WEBпортала с шиной обмена данными (ESB).

<span id="page-16-2"></span>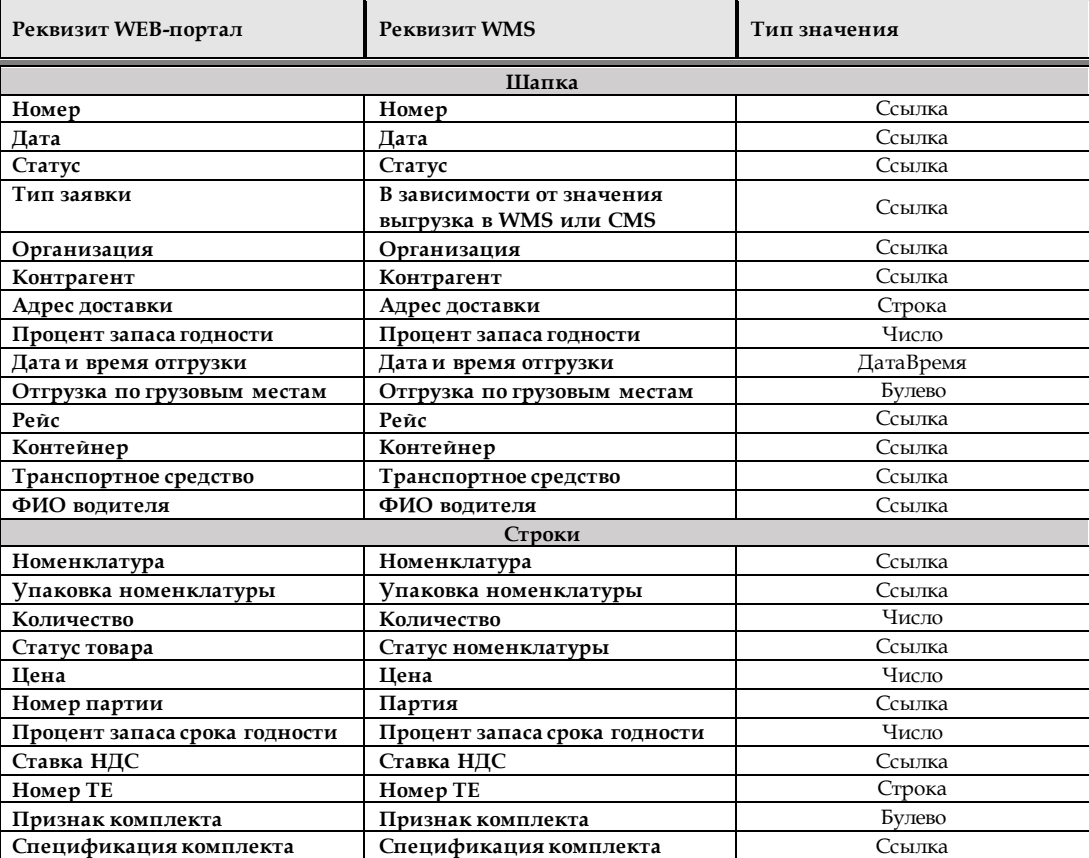

# <span id="page-17-1"></span><span id="page-17-0"></span>**4.3 Раздел «Рейсы»**

# **4.3.1 Описание интерфейса**

Раздел «Рейсы» содержит форму списка заявок и набор инструментов для работы с ними.

#### **Команды панели инструментов списка рейсов:**

- $Co$ здать (Ins),
- Создать копированием (F9),
- Редактировать (F2),
- Пометить на удаление (Del),
- Настройка списка (набор фильтров по полям документа),
- Поиск $(F3)$ ,
- Отчет по заявкам (выводит детальный отчет план/факт по заявкам, входящим в состав рейса).

# **Поля формы списка рейсов:**

- Статус рейса
- Номер рейса
- Дата рейса
- Дата и время отгрузки (план)
- Транспортное средство
- Гос. номер ТС
- ФИО водителя
- Ворота отгрузки (план)
- Объем груза (план)
- Масса груза (план)
- Кол-во условных мест (план).

## <span id="page-17-2"></span>**4.3.2 Ввод документов Рейс**

При вводе документа «Рейс» осуществляется контроль заполненности следующих полей:

# *Шапка рейса*

- 1. Номер заявки (присваивается автоматически, при записи заявки)
- 2. Дата заявки (присваивается автоматически, при записи заявки)
- 3. Дата и время отгрузки (план)
- 4. Транспортное средство
- 5. ФИО водителя
- 6. ФИО экспедитора

# *Строки заявки*

1. Ссылки на заявки на отгрузку товара (или контейнера).

Панель инструментов табличной части документа «Рейс» используется для ввода и редактирования списка заявок на отгрузку и содержит следующие команды:

- Добавить заявку (Ins),
- Открыть выбранную заявку (F2),
- Удалить заявку из списка (Del),
- Настройка списка (набор фильтров по полям документа),
- Поиск $(F3)$ ,
- Подбор заявок (групповой выбор заявок для включения в выбранный рейс).

#### <span id="page-18-0"></span>**4.3.3 Статусы рейсов**

Статус документа «Рейс» изменяется на основании статусов заявок на отгрузку, входящих в его состав и принимает значение младшего статуса.

#### <span id="page-18-1"></span>**4.3.4 Корректировки состава рейса**

Изменение состава заявок в рейсе не допускается. При необходимости переноса заявкив другой рейс, необходимо связаться с оператором WMS.

#### **4.3.5 Обмен данными WEB-портал > WMS**

По факту ввода рейсов в систему, осуществляется передача данных в соответствующие системы (WMS, CMS), посредством интеграции WEBпортала с шиной обмена данными (ESB).

<span id="page-18-2"></span>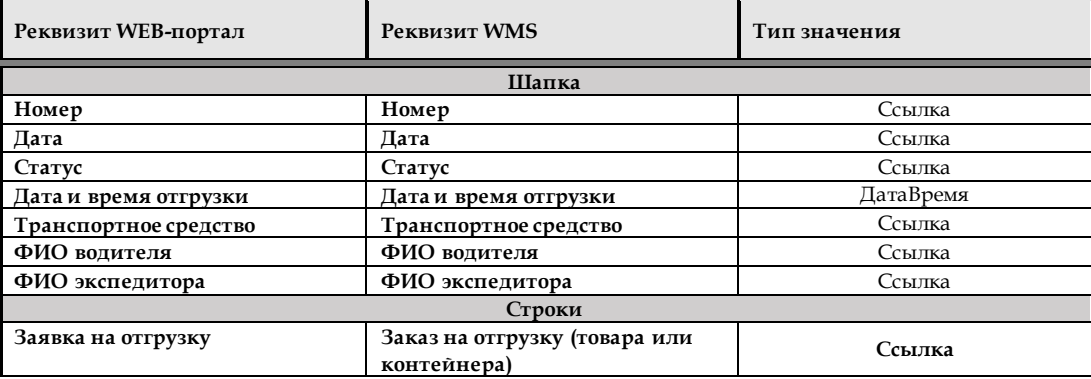

# <span id="page-19-0"></span>**5 Регламентные операции**

# <span id="page-19-2"></span><span id="page-19-1"></span>**5.1 Раздел «Отчетность»**

#### **5.1.1 Описание интерфейса**

Раздел «Отчетность» предоставляет возможность ввода заявок на формирование следующих отчетов:

- Отчет остатки товаров (по всем или выбранным позициям),
- Отчет о движении товаров за период,
- Отчет об оказанных услугах за период.

#### <span id="page-19-3"></span>**5.1.2 Ввод заявок на формирование отчетов**

При проведении заявок на формирование отчетов осуществляется контроль заполненности следующих полей:

#### *Шапка заявки*

- 1. Номер заявки (присваивается автоматически, при записи заявки)
- 2. Дата заявки (присваивается автоматически, при записи заявки)
- 3. Тип отчета (выбирается из списка)
- 4. Дата отчета (или период)
- 5. Параметр отчета (доступность параметров определяется выбранным типом отчета).

#### *Параметры отчета*

- 1. Номенклатура (элемент или группа)
- 2. Статус товара
- 3. Услуга (элемент или группа)

#### <span id="page-19-4"></span>**5.1.3 Статусы заявок формирование отчетов**

Текущие состояние заявки на формирование отчета отражает значение реквизита «Статус заявки». Реквизит принимает следующие значения:

- **Новая** заявка введена в систему,
	- **К выполнению** заявка проведена, работы могут быть начаты,
- **Исполнена** все работы по заявки выполнены.

#### <span id="page-19-5"></span>**5.1.4 Результат обработки заявки**

Результатом выполнения заявки является файл в формате MS Excel (\*.xls). Файл доступен по ссылке, в заявке формирование отчета в статусе «Исполнена».

#### <span id="page-19-6"></span>**5.1.5 Обмен данными WEB-портал > WMS**

По факту ввода заявки на отчет в систему, осуществляется передача данных в соответствующие системы (WMS, CMS), посредством интеграции WEB-портала с шиной обмена данными (ESB).

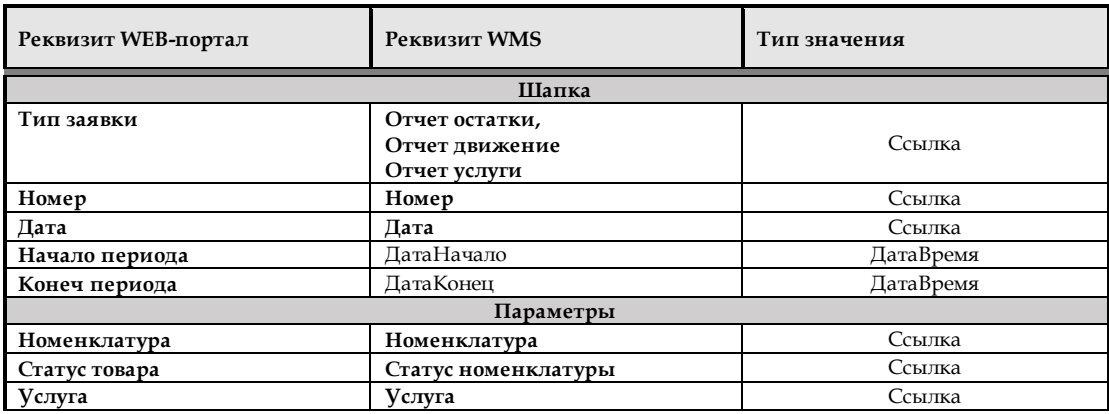

# <span id="page-20-1"></span><span id="page-20-0"></span>**5.2 Раздел «Взаиморасчеты»**

## **5.2.1 Описание интерфейса**

Раздел «Взаиморасчеты» предоставляет возможность оформления заявок на получение следующих документов:

- Счет за оказанные услуги,
- Заявка на оформление сверки взаиморасчетов,
- Запрос в произвольной форме,

# <span id="page-20-2"></span>**5.2.2 Статусы заявок формирование отчетов**

Текущие состояние заявки отражает значение реквизита «Статус заявки». Реквизит принимает следующие значения:

- **Новая** заявка введена в систему,
- **К выполнению** заявка проведена, работы могут быть начаты,
- **Исполнена** все работы по заявки выполнены.

#### **5.2.3 Обмен данными WEB-портал < 1С БП**

По факту ввода заявки осуществляется формирование запроса к целевой информационной системе согласно таблице.

<span id="page-20-3"></span>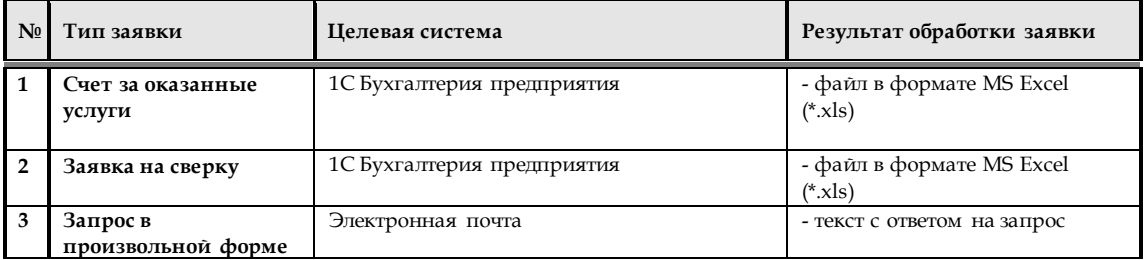